# How to build a free website

Without knowing programming or anything else

#### (WordPress)

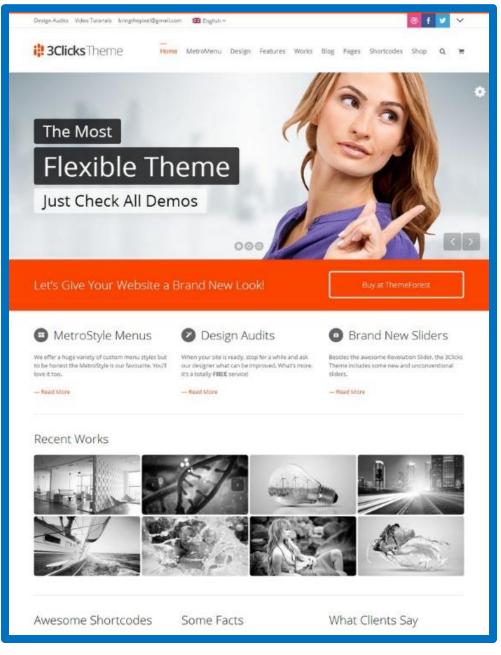

## Omid Hosseini

August 2016

002

## Copyright notice

Omid Hosseini asserts his moral right as the author of this publication. All rights reserved. No part of this publication may be recorded and reproduced, by any mechanical, photographic or electronic process, nor may it be stored in a retrieval system, transmitted or otherwise be copied for public or private use without prior written permission of the author — other than for "fair use" as brief quotations embodied in articles and reviews.

Dear reader,

I am Omid Hosseini, and the book you are reading is the first book I have ever written in English. Thank you for choosing it.

In this book you can learn how to build a free website. Don't worry, it's very easy! You don't need to know programming or anything else. You only must do as this book says. Do it step by step and you will have a free website. Enjoy it.

I try my best but if you find any mistakes or problems please <u>tell me</u>. I'll fix them in next revision. You can download my books for free from my blog. So, please download latest revision.

My blog: blog.y70.ir

My forum: forum.y70.ir

## 1) Download the latest revision

In every revision, I fix previous mistakes. So let's download the latest revision. If this book is the latest revision go to next chapter.

Go to blog.y70.ir . Find "CATEGORIES". Then click "How to build a free website".

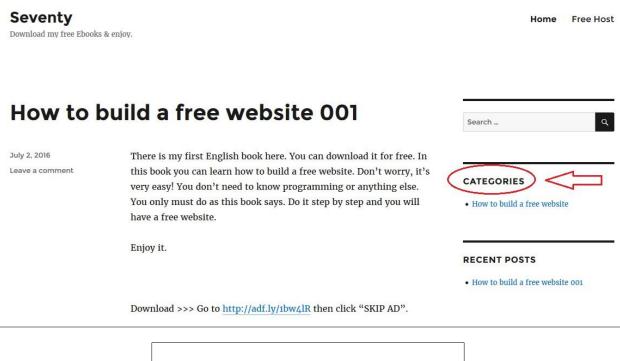

| Search . |                 |       | ۹ |
|----------|-----------------|-------|---|
|          |                 | đ.    |   |
|          |                 |       |   |
| CATEG    |                 |       |   |
|          | build a free we | haits |   |

Find latest revision and click on the download link.

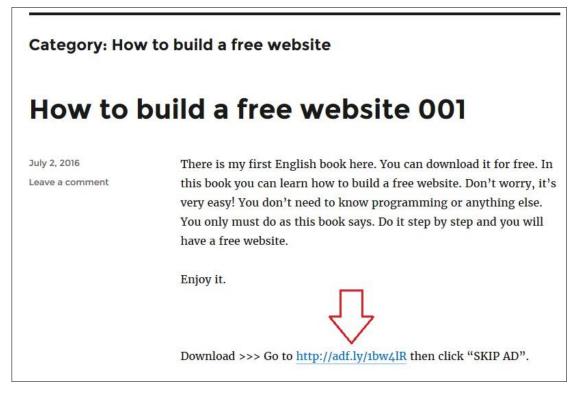

Wait. Then click "SKIP AD".

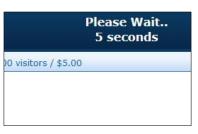

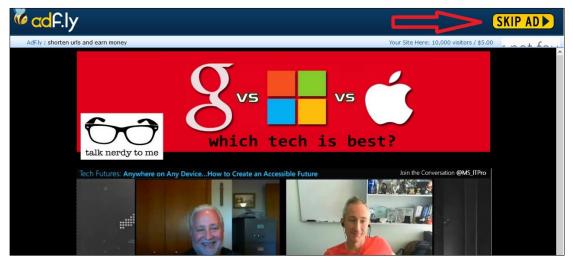

Click "Download".

|                                                                                 | Sign in Download V |
|---------------------------------------------------------------------------------|--------------------|
|                                                                                 | 仑                  |
|                                                                                 |                    |
|                                                                                 |                    |
|                                                                                 |                    |
| How-to-build-a-free-website-001-May-2016.zip<br>July 07, 2016 12:03 AM · 2.5 MB |                    |

Click "No thanks, continue to download".

|                 | nd save direct<br>x by creating a | -   |
|-----------------|-----------------------------------|-----|
| accoun          | it. Or, sign in.                  |     |
| First name      | Last name                         | 10  |
| Email           |                                   | 1   |
| Password        |                                   | (i) |
| I agree to Drop | box terms                         |     |
| Creat           | te an account                     |     |
|                 | - or                              |     |

Save the zip file.

| Opening How-to         | o-build-a-free-website-001-May-2016.zip    |
|------------------------|--------------------------------------------|
| You have chosen to     | open:                                      |
| 🚹 How-to-build         | -a-free-website-001-May-2016.zip           |
| which is: Com          | pressed (zipped) Folder (2.5 MB)           |
| from: https://         | dl.dropboxusercontent.com                  |
| What should Firefo     | x do with this file?                       |
| O Open with            | Windows Explorer (default)                 |
| O DownThem             | AII!                                       |
| Save File              |                                            |
| 🗌 Do this <u>a</u> uto | matically for files like this from now on. |
|                        | OK Cancel                                  |

Extract it. Then open it.

| How-to-build-a-free-website-001-May-201                                                                                                    |   |                                           | 2016-07-20 9:40 PM |
|----------------------------------------------------------------------------------------------------|---|-------------------------------------------|--------------------|
| The source of the second of the second of th |   | Open<br>Open in new window<br>Extract All |                    |
|                                                                                                    | B | Scan with Bitdefender                     |                    |
|                                                                                                    |   | Pin to Start<br>7-Zip                     |                    |
|                                                                                                    | 2 | Edit with Notepad++<br>Open with          |                    |
|                                                                                                    |   | Share with                                | •                  |
|                                                                                                    |   | Send to                                   | •                  |
|                                                                                                    |   | Cut                                       |                    |

|                                                                                                |                    | ×                |
|------------------------------------------------------------------------------------------------|--------------------|------------------|
| 💿 🚺 Extract Compressed (Zipped) Folders                                                        |                    |                  |
| Select a Destination and Extract Files                                                         |                    |                  |
|                                                                                                |                    |                  |
| Files will be extracted to this folder:<br>C:\Users\omid\Downloads\How-to-build-a-free-website | 001 14 - 2016      | <b>D</b>         |
| C:\Users\omio\Downloads\How-to-build-a-free-website                                            | e-001-May-2010     | Browse           |
| Show extracted files when complete                                                             |                    |                  |
|                                                                                                |                    |                  |
|                                                                                                |                    |                  |
|                                                                                                |                    |                  |
|                                                                                                |                    |                  |
|                                                                                                | -                  |                  |
|                                                                                                |                    |                  |
|                                                                                                | 7                  | 7                |
|                                                                                                | E.a.               | tract Cancel     |
|                                                                                                | EXI                | Cancer           |
| Name                                                                                           | Date modified      | Туре             |
| 🕼 How-to-build-a-free-website-001-(May-2016).pdf                                               | 2016-07-20 9:43 PM | Foxit Reader PDF |
| ^                                                                                              |                    |                  |
| 4 2                                                                                            |                    |                  |
|                                                                                                |                    |                  |
|                                                                                                |                    |                  |
|                                                                                                |                    |                  |

## 2) Host and Domain

For build a free website we need a free host, free domain, and free publishing platform.

Go to <u>www.y70.ir</u> .In this page click Signup for Free Hosting.

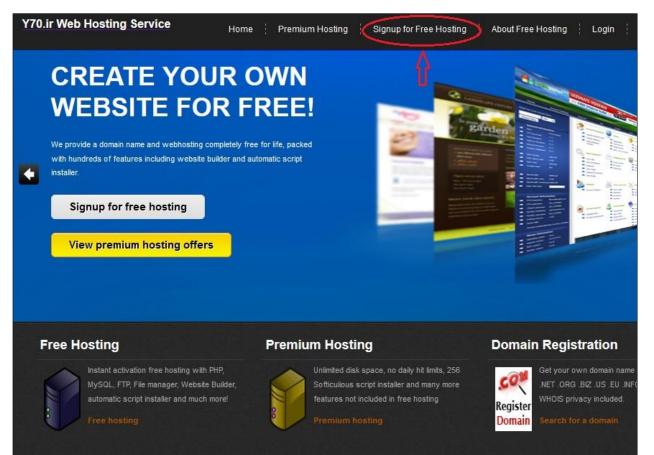

On the next page you must fill the form.

**Note**: your username is used in your free domain. For example if you choose "myfriend" for username then your domain will be something like "myfriend.y70.ir".

I choose "mysite".

| SIGNUF                     |                        |                           |
|----------------------------|------------------------|---------------------------|
| Signup For Free Hosting    | About Free Hosting     | View Free Control Panel   |
| Complete th<br>accounts ar | -                      | on form belo<br>instantly |
| Username                   | mysite                 | 1                         |
| Password                   | •••••                  | @                         |
| Email Address              | software70co@ymail.com |                           |
| Site Category              | Personal V             |                           |
| Site Language              | English V              |                           |
| Security Code              | E 2 2 6 5              |                           |
| Enter Security Code        | e2265                  |                           |
|                            | Register               |                           |

Fill the form then click register. If your username be available then you can see this page, if not, you must click back and try something else.

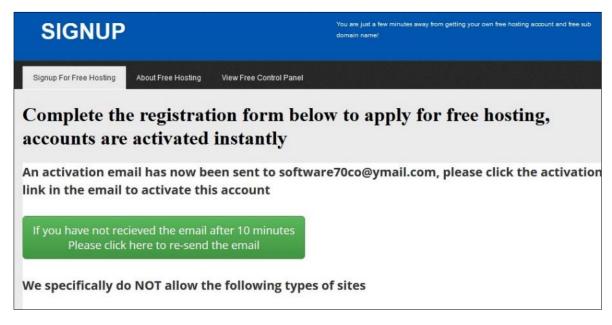

For activate your account, go to your email address.

|            | • y70.ir activati | on       | Action rec | quired to activat | e hos | ting account mysite.y70.ir Hello y70.ir's Member |
|------------|-------------------|----------|------------|-------------------|-------|--------------------------------------------------|
| Today      |                   |          |            |                   |       |                                                  |
| □ <b>~</b> | Archive           | 🖸 Move ~ | 🛱 Delete   | 🕲 Spam 🤟          | ***   | More ~                                           |

Open activation email and click the activation link.

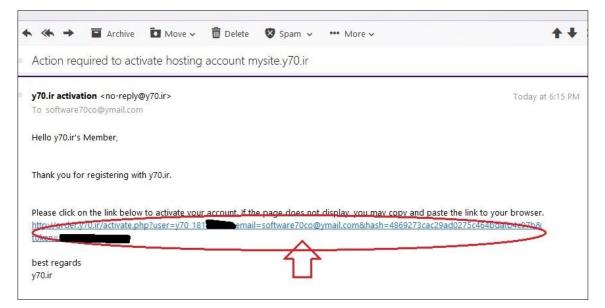

|                   | -            |                             |                      |
|-------------------|--------------|-----------------------------|----------------------|
| y70.              | Ir           | Your Account Details        |                      |
|                   |              | Your account is now active. |                      |
| Your order s      | ummary       | Main Hosting Details        |                      |
| Description       | Amount       | Control panel username      | y70_1819             |
| Free Hosting      | \$0.00       | Control panel password      | ****                 |
| tem price: \$0.00 |              | Control panel URL           | cpanel.y70.ir        |
| item total        | \$0.00       | MySQL username              | y70_1819             |
|                   | Total \$0.00 | MySQL password              | *****                |
|                   | 10141 \$0.00 | MySQL hostname              | sql110.y70.ir        |
|                   |              | FTP username                | y70_1819             |
|                   |              | FTP password                | ******               |
|                   |              | FTP host name               | ftp.y70.ir           |
|                   |              | Your Website URL's          |                      |
|                   |              | Home page                   | http://mysite.y70.ir |

You have to save next page or take a note of the details because you need the details for your site.

This is my "Control panel username".

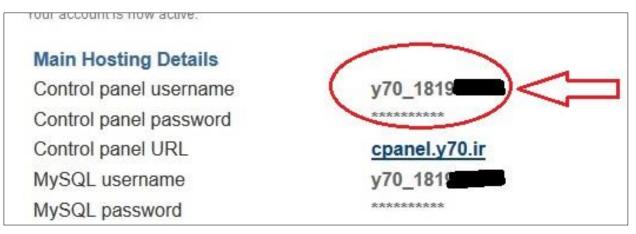

#### Go to <u>www.y70.ir</u> . Click Login.

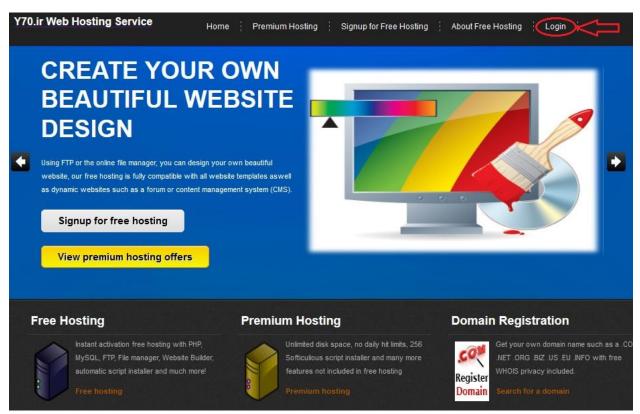

For Username use your "Control panel username". Then type your password and click "Log in".

| 📕 vistap               | anel |
|------------------------|------|
| Username               |      |
| y70_1819               | ***  |
| Password               |      |
| •••••                  | ***  |
| cPanel X3 ¥ Log in     |      |
|                        |      |
| Language Auto: English | × .  |
|                        |      |

#### Click "No, I'm fine. Thanks!"

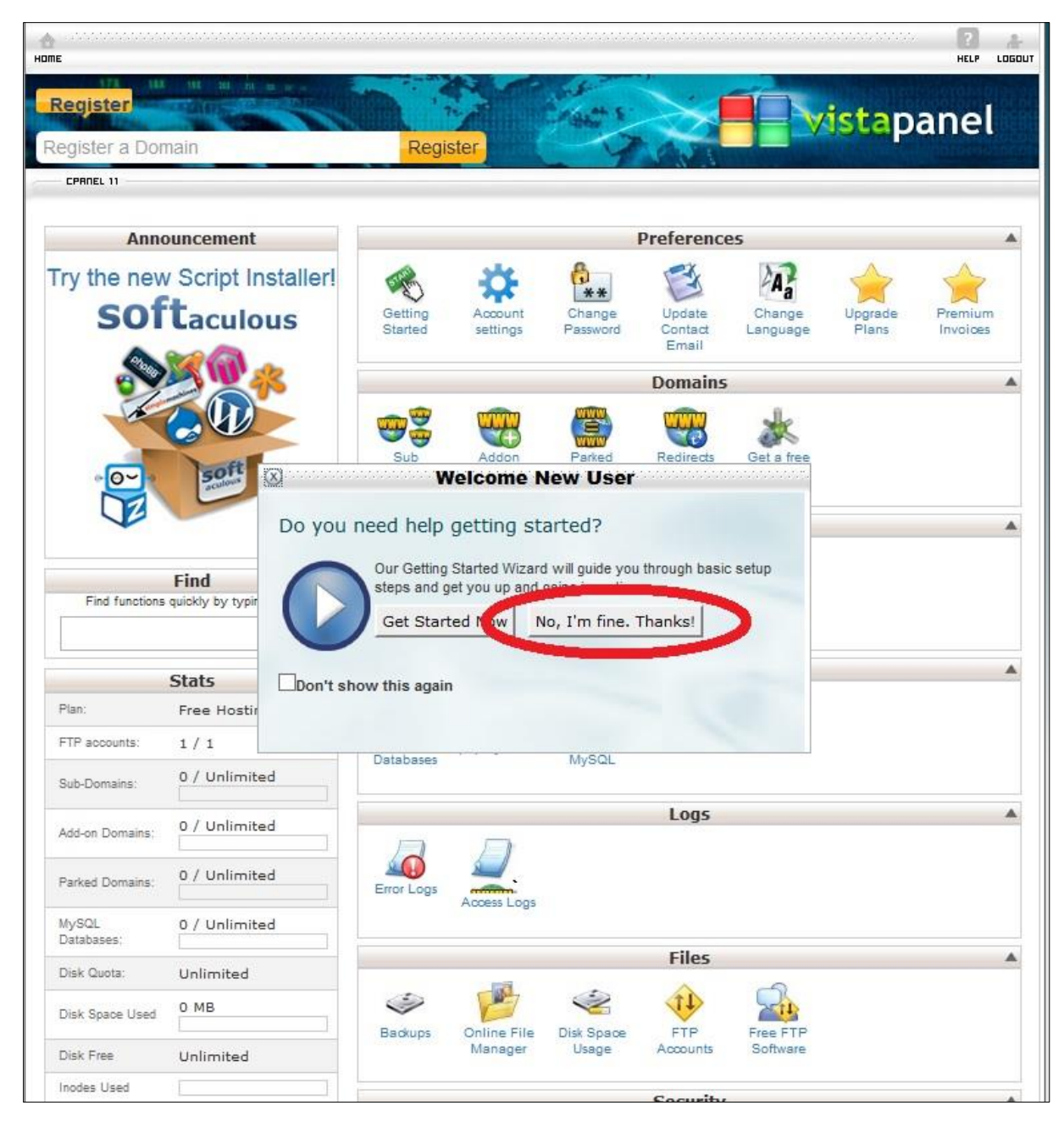

Now, you have a free host with a free domain.

## 3) WordPress

Go to http://adf.ly/3121472/wp . Click "SKIP AD".

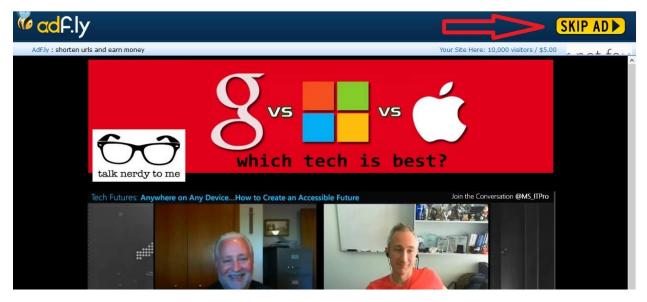

Download and save the zip file.

|                      | Opening wordpress-4.5.2.zip                | >      |
|----------------------|--------------------------------------------|--------|
| You have chosen to   | open:                                      |        |
| wordpress-4.         | 5.2.zip                                    |        |
| which is: Com        | pressed (zipped) Folder (8.0 MB)           |        |
| from: https://       | wordpress.org                              |        |
| What should Firefo   | x do with this file?                       |        |
| O Open with          | Windows Explorer (default)                 | ~      |
| O DownThem           | All!                                       |        |
| Save File            |                                            |        |
| Do this <u>a</u> uto | matically for files like this from now on. |        |
|                      | ОК                                         | Cancel |

#### Go to <u>www.y70.ir</u> . Click Login.

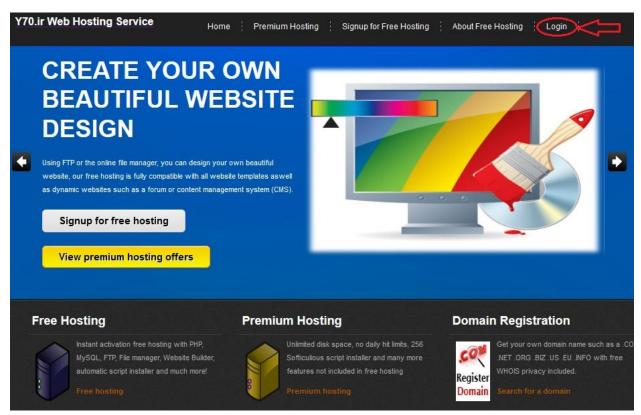

For Username use your "Control panel username". Then type your password and click "Log in".

| - vista              | panel       |
|----------------------|-------------|
| Username             |             |
| y70_1818             | • <b>!!</b> |
| Password             |             |
| ••••••               |             |
| cPanel X3 V Log in   |             |
|                      |             |
| Language Auto: Engli | sh 🗸        |
|                      |             |

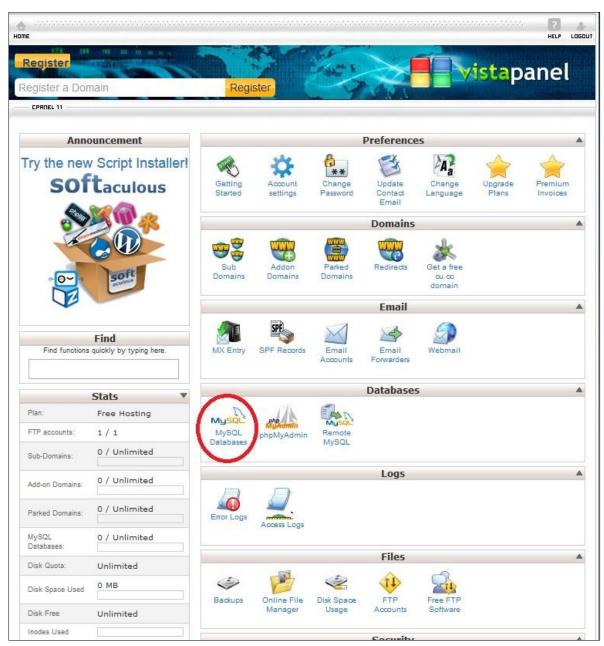

In your control panel go to "MySQL Databases".

Type something and click "Create Database". (I type my name)

| reate ne   | w database                  |  |
|------------|-----------------------------|--|
| New Databa | se: <sub>y70_181</sub> omid |  |
| Create Da  | atabase                     |  |
|            |                             |  |

### Thank You for previewing this eBook

You can read the full version of this eBook in different formats:

- HTML (Free /Available to everyone)
- PDF / TXT (Available to V.I.P. members. Free Standard members can access up to 5 PDF/TXT eBooks per month each month)
- > Epub & Mobipocket (Exclusive to V.I.P. members)

To download this full book, simply select the format you desire below

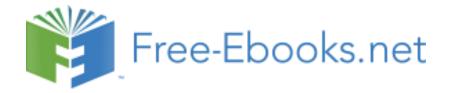